# **AkzoNobel**

## **SSR供应商端操作指南截图**

SSR supplier instructions in Chinese language

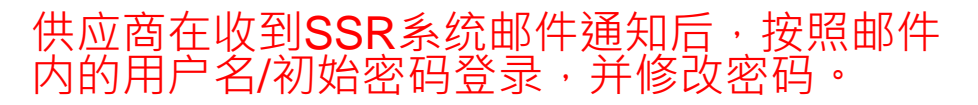

### AkzoNobel Welcome to SAP Sourcing

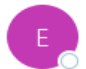

e-sourcing@msg.hubwoo.com Chow, S.K. (Cheryl) To

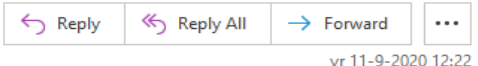

Dear Check

Welcome to AkzoNobel Self Registration Portal. You have been established as a user (Potential) Supplier and are required to enter your company's details for completion of Supplier registration process.

A temporary application password has been generated for you. After you Logon using the new temporary password, you will be prompted to change your password.

Your user name: cmail Your temporary password: OUN2mSGP

To use this Portal, simply follow these steps:

- 1. Click on the URL: https://akzo.hat.hubwoo.com/e-sourcing/fsvendor/vendordesktop/index?allow redirect=true
- 2. In the Username field, enter your user name.
- 3. In the Password field, enter your temporary password, then click Log On.
- 4. On the Change Password screen, enter your temporary password in the 'Old Password' field.
- 5. Enter a new password in the 'New Password' field and 'Re-enter New Password' fields, then click OK.
- 6. For an explanation on how to complete this process, click on the URL: https://www.akzonobel.com/en/supplier-information and open the pdf file 'Supplier Registration Instructions' at the bottom of the screen

Thank you

Do not reply to this message. If you have questions or difficulty using this application, please contact support at +32 16 300 123 or email support at support-akzonobel@proachs.com.

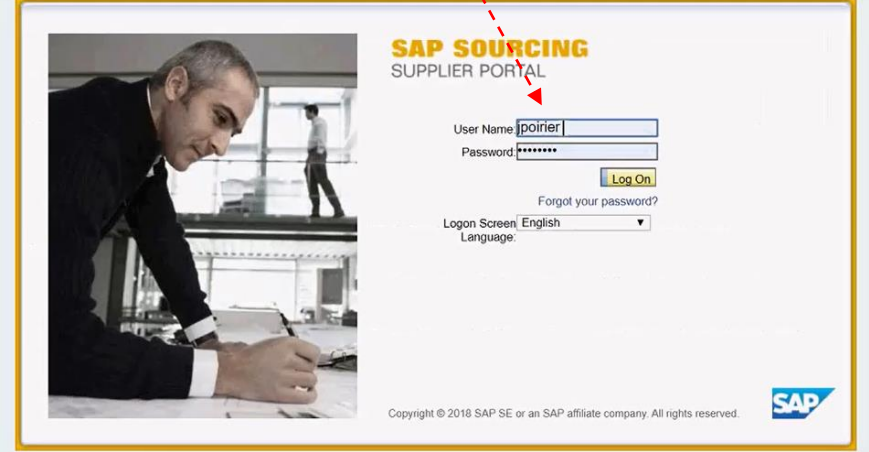

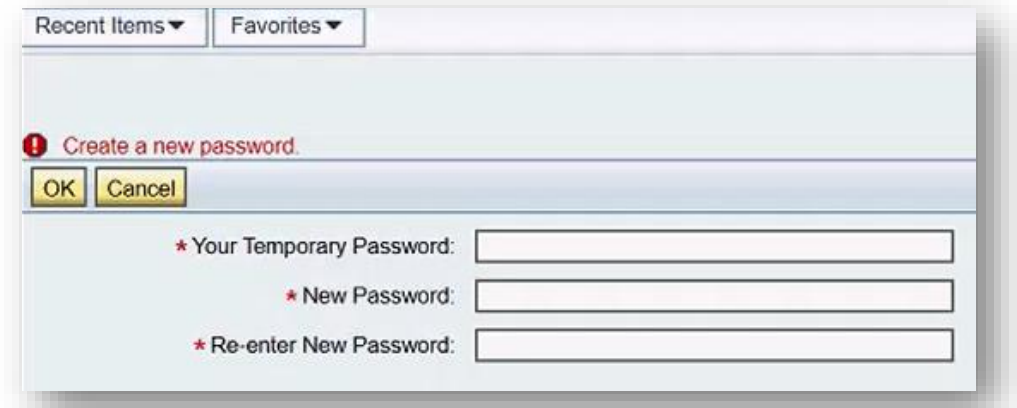

## 接下来按照如下页面开始进行资料填写

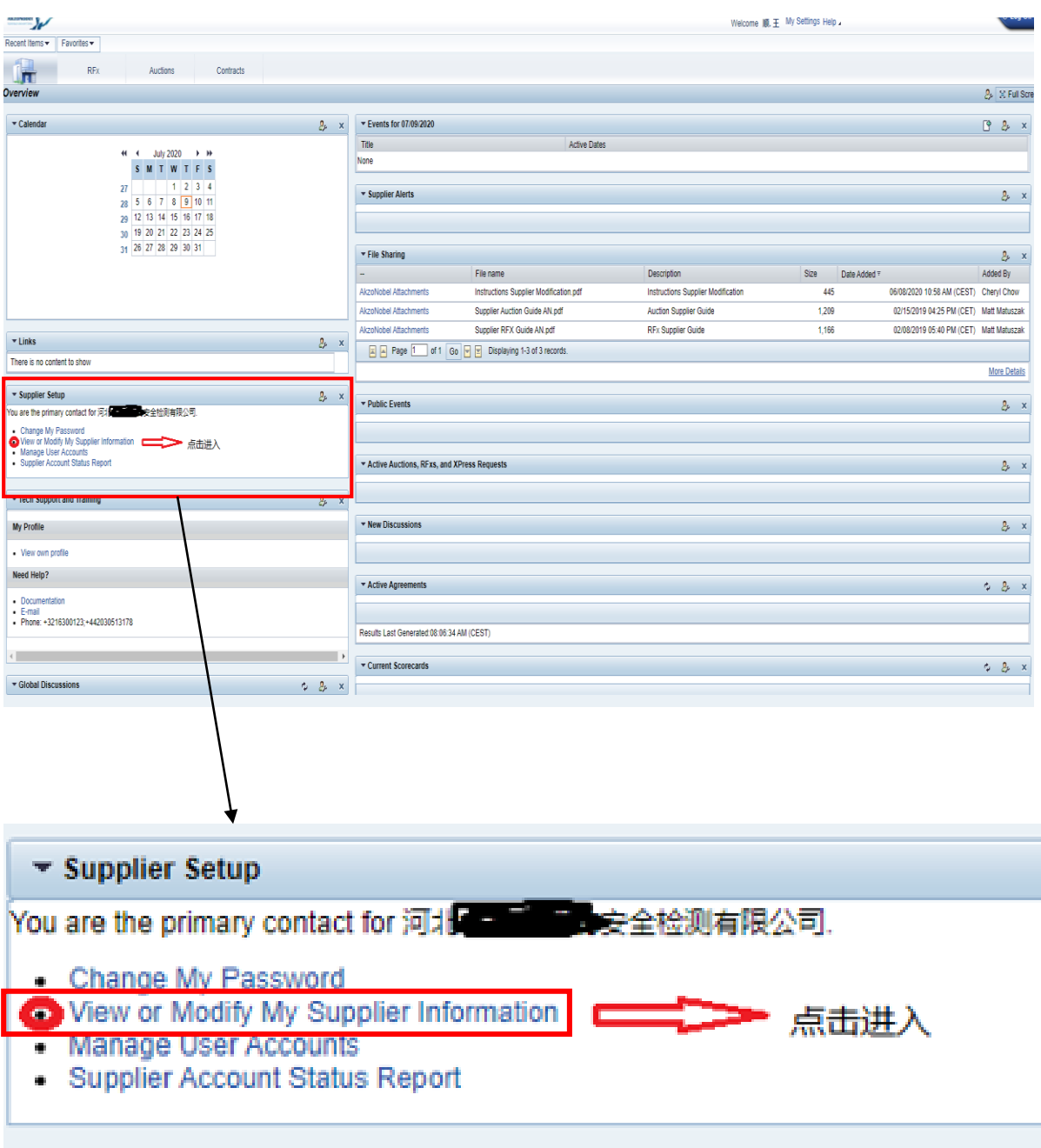

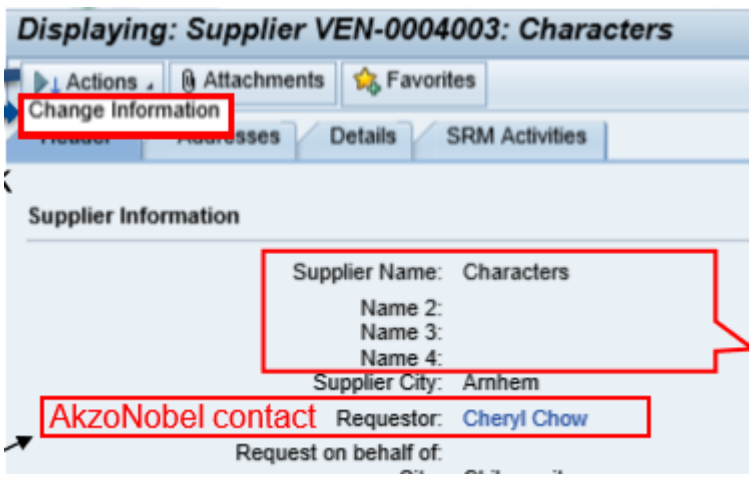

点击Action,选中Change Information

供应商名称一栏(Supplier Name) 需要填写供应商官方法人名称。 如果供应商名称一栏填不下,可 )<br>以用其他名称一栏 **(Name 2,3...)** 进行补充填写。其他名称一栏也 可以用于填写其他语言形式的供 应商名称

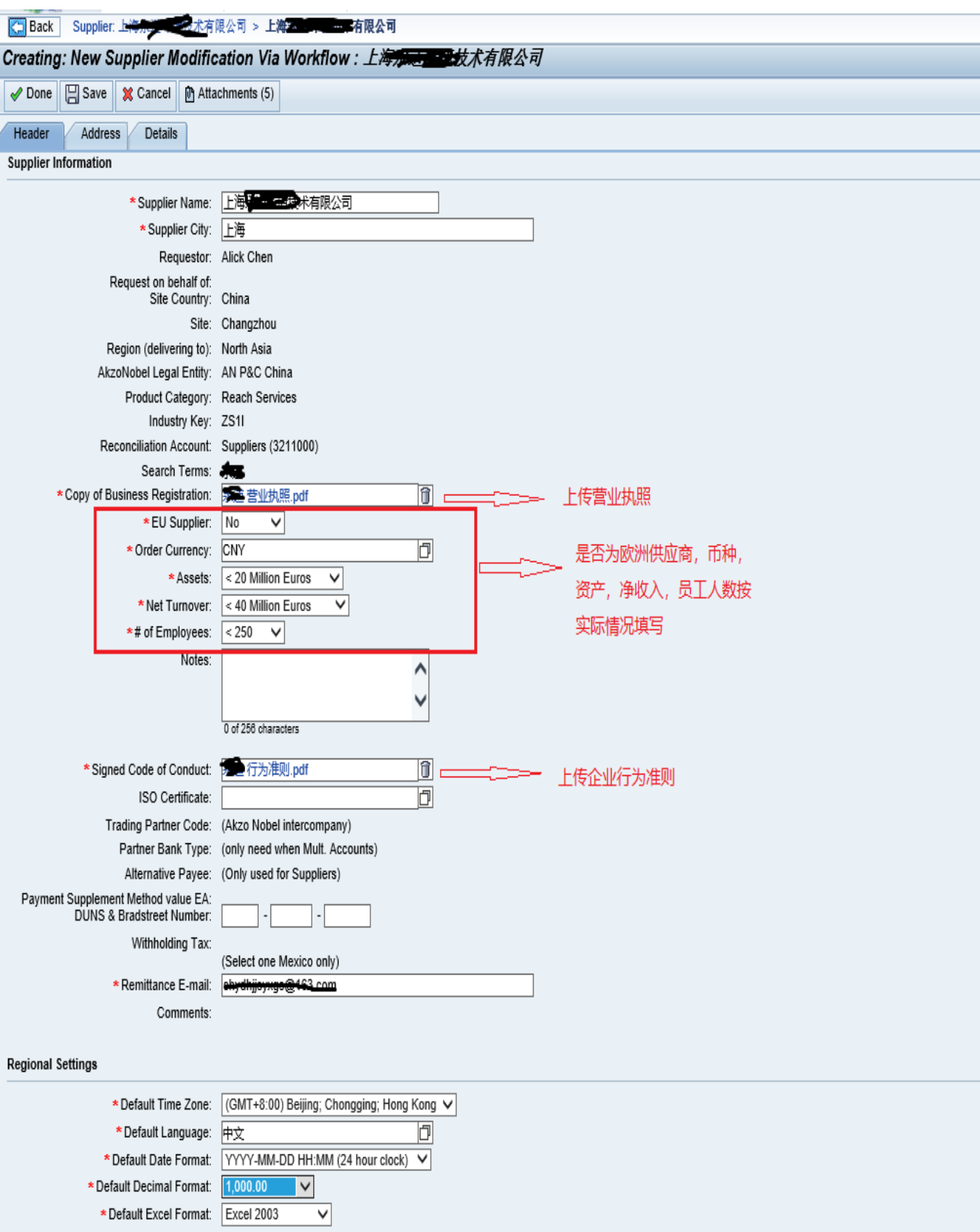

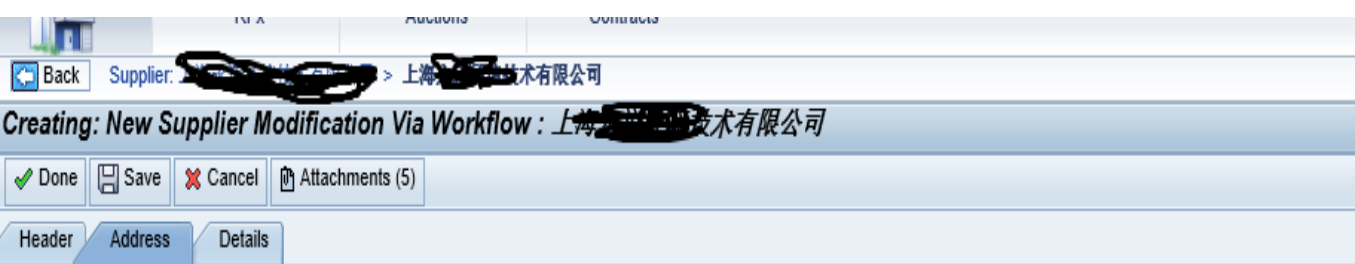

 $\overline{\phantom{a}}$ 

 $\boldsymbol{\mathsf{x}}$ 

## **Address Information**

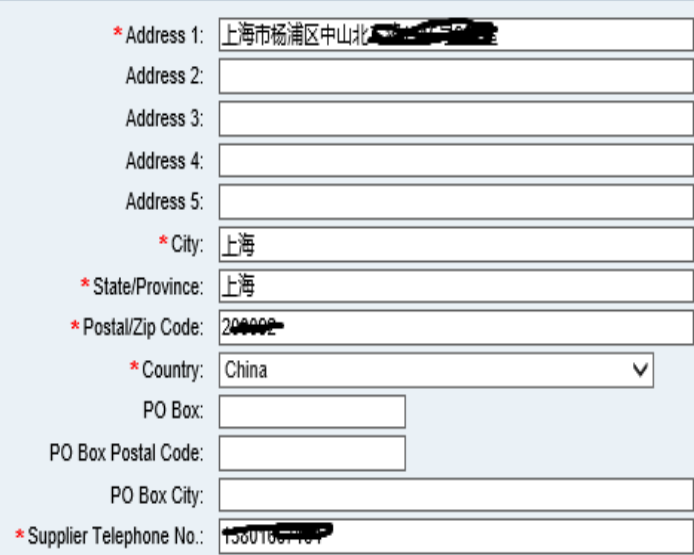

#### **Supplier Contact Information**

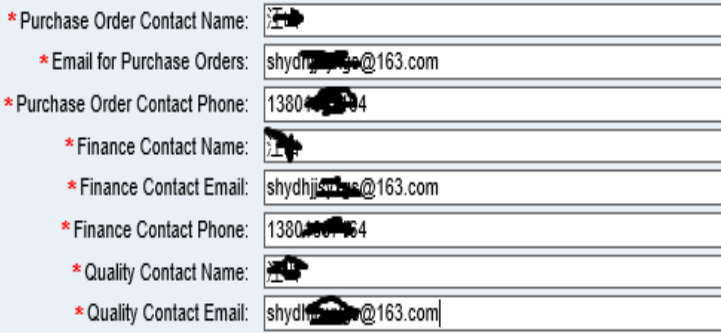

该界面主要填写供应商地址, 城市, 省 份,邮编,国家,联系人的姓名,电 话,邮箱等信息。 如实填写即可

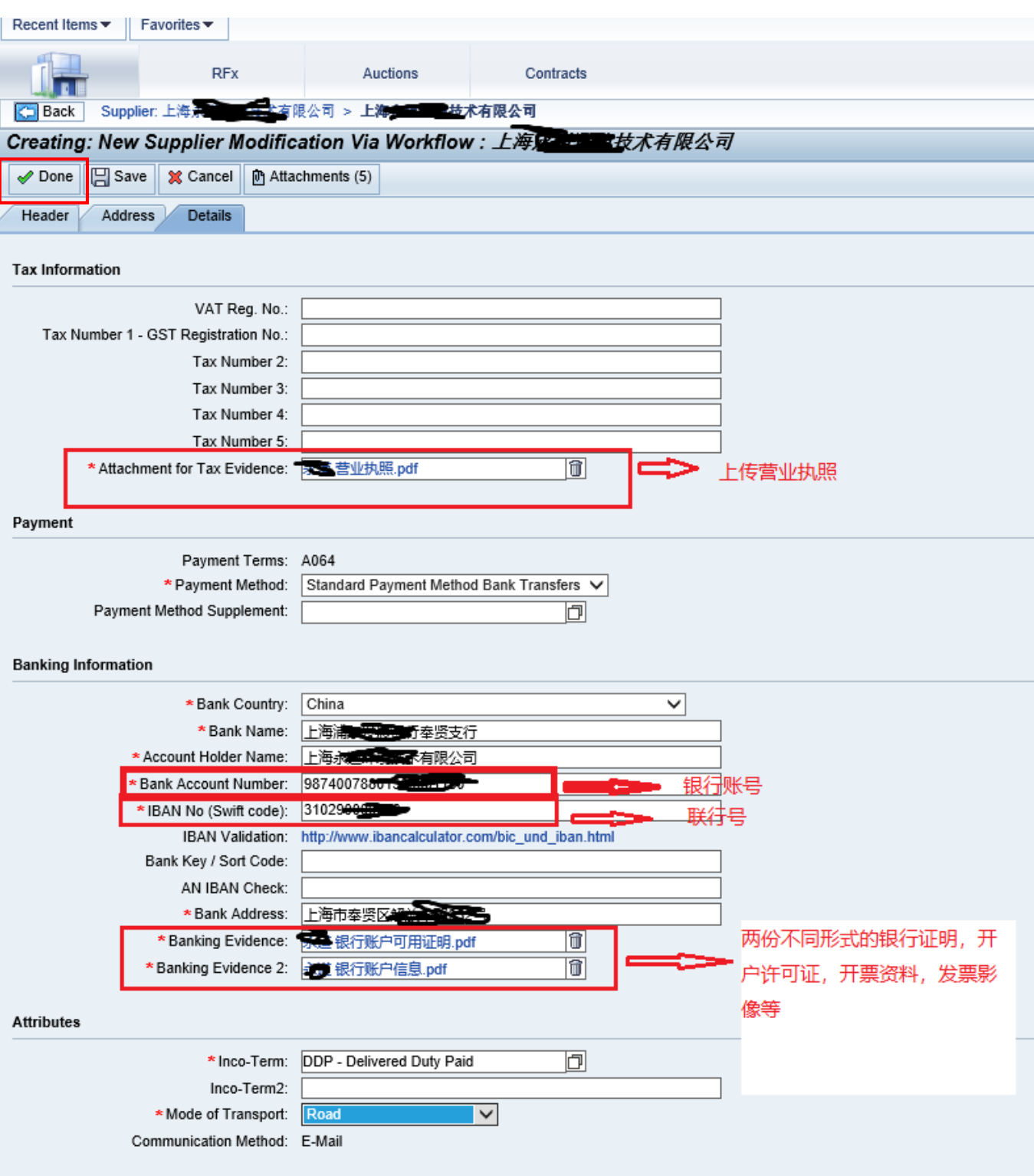

**按照如上截图全部完成填写后,点击Done提交后,供应商端SSR 操作完成,阿克苏SSR系统申请人会收到系统提醒 。**